# **Getting to Know ArcGIS Pro** Supplement for ArcGIS Pro 2.4

*Getting to Know ArcGIS Pro*, second edition, published in 2019, was written and tested on ArcGIS® Pro 2.3. Since then, ArcGIS Pro 2.4 has been released, with expanded capabilities and a slightly different user interface. In this supplement, we provide updates and corrections to steps and workflows that will help you complete the exercises in the book. We recommend that when working through a chapter of the workbook, you first look through the information provided for that chapter in this document. A good practice is to mark the spot in the workbook for each change or addition. When you come to the mark, you can refer to the supplement.

Because ArcGIS™ Online is a dynamic website, the interface shown in this book may differ from what you see displayed.

# Chapter 1 Introducing ArcGIS

# Exercise 1a: Explore ArcGIS Online *Section: Explore a public map*

- On Your Own (page 14) Users are asked to click the Features tab to learn more about how developers and professionals use ArcGIS Online. This information is now available by clicking the **[Learn more about ArcGIS Online](https://www.esri.com/en-us/arcgis/products/arcgis-online/overview)** link.
- In this section, users are asked to search for and open the **Geology of United States** map in Map Viewer. The map contains the **USA Geology** layer, which is no longer available. To explore ArcGIS Online maps and basic functionality, users may consult the following introductory materials provided by Esri:
	- ➢ [Try ArcGIS Online](https://learn.arcgis.com/en/paths/try-arcgis-online/) (a Learn ArcGIS path that provides story maps, tutorials, and articles on building maps, analyzing data, and sharing stories using ArcGIS Online)

#### *Section: Sign in and join an organization*

• Step 5 (page 29) — Users are asked to search for a web map **named Pedestrian and Bicycle Accidents – Wilmington, DE**. Numerous copies of the map may appear in the results. Users should click the title of the copy owned by **michaellaw**.

## *Section: Configure map pop-up windows*

• Step 9 (page 40) — Users are asked to click **Save Pop-up**. After doing so, they should click **OK**.

# Chapter 2 A first look at ArcGIS

## Exercise 2a: Learn some basics *Section: Modify map contents*

- Step 3 (page 53) Users are asked to collapse all legends in the Contents pane. To do so more efficiently, users should press and hold **Ctrl** and click a single expander arrow.
- Step 8 (page 55) Users are asked to highlight the **Layers1** map title in the Contents pane. Users may see a slightly different name, such as **Layers** or even **Layers2**. A slightly different map title will still work properly in the exercise.

# Exercise 2b: Go beyond the basics *Section: Measure distances*

- Step 1 (page 68) Users are asked to zoom to South America on the map and then to locate the **Measure** tool on the ribbon. The tool can be found on the **Map** tab, in the **Inquiry** group.
- Step 2 (page 68) Users are asked to set values in the **Measure** tool window. The window is no longer called Measure, and the functionality is different. The instructions should now read as follows:
	- ➢ In the **Measure Distance** window, from the drop-down list, choose **Miles**.

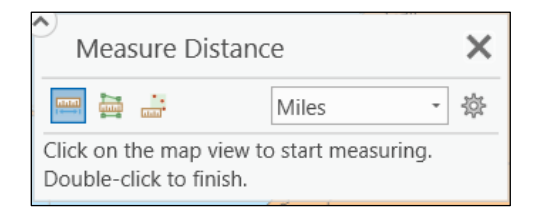

• Step 3 (page 69) — Users are asked to measure the distance between two points on a map. The following screenshot shows the newly named **Measure Distance** window.

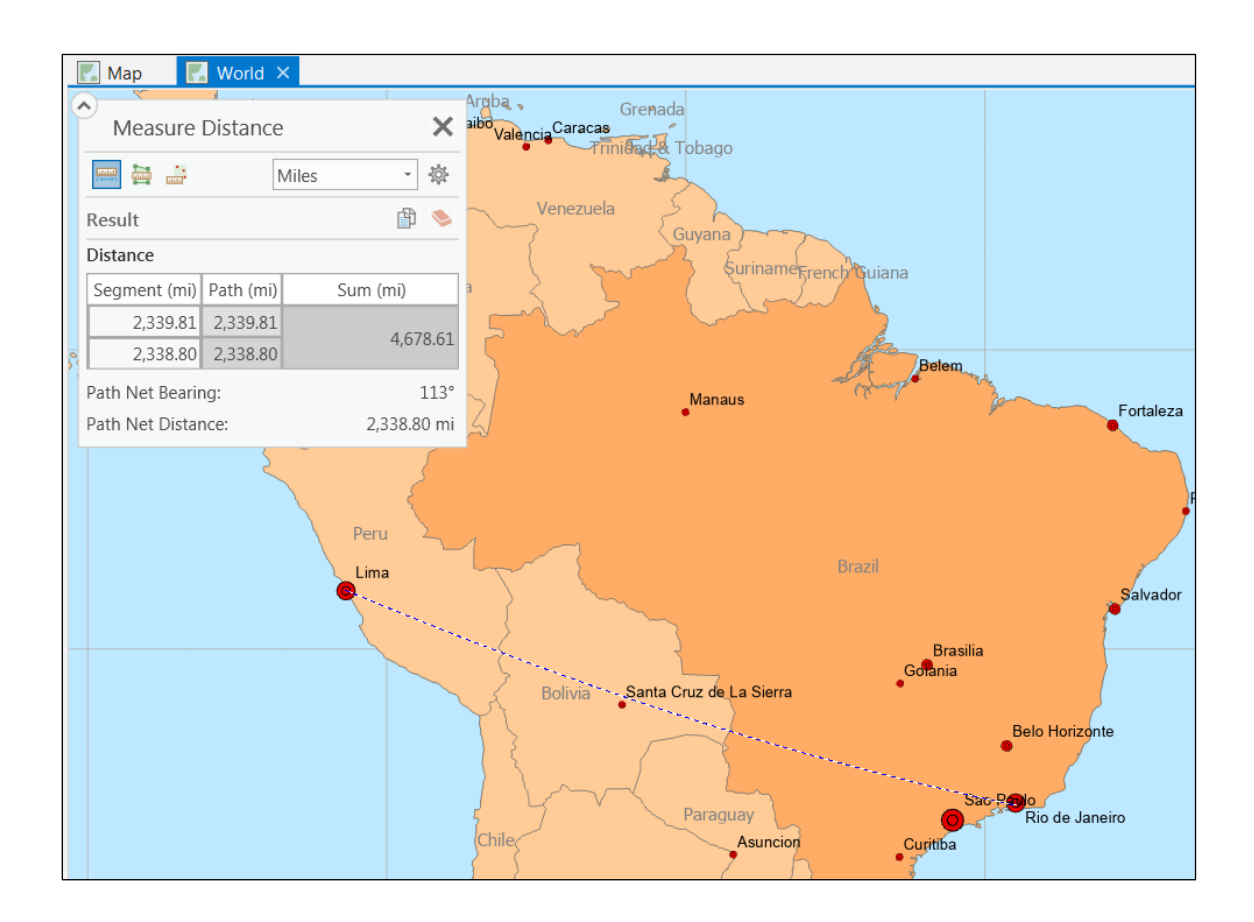

• Step 4 (page 69) — Users are asked to clear the search results of a previous measurement. The **Clear Results** button is located in the middle (not at the top) of the **Measure Distance** (not the Measure) window.

# Chapter 3 Exploring geospatial relationships

# Exercise 3a: Extract part of a dataset *Section: Select features by attributes*

- Step 2 (page 92) Users are asked to create a selection in which the state name attribute value equals **Illinois**. The **Select Layer By Attribute** tool pane has changed. The Layer Name Or Table View parameter is now called the **Input Rows** parameter, as shown in the screenshot. The instruction should read as follows:
	- $\triangleright$  For Input Rows, select the us\_cnty\_enc shapefile. For Selection type, maintain the default New selection (click the down arrow to see additional options).

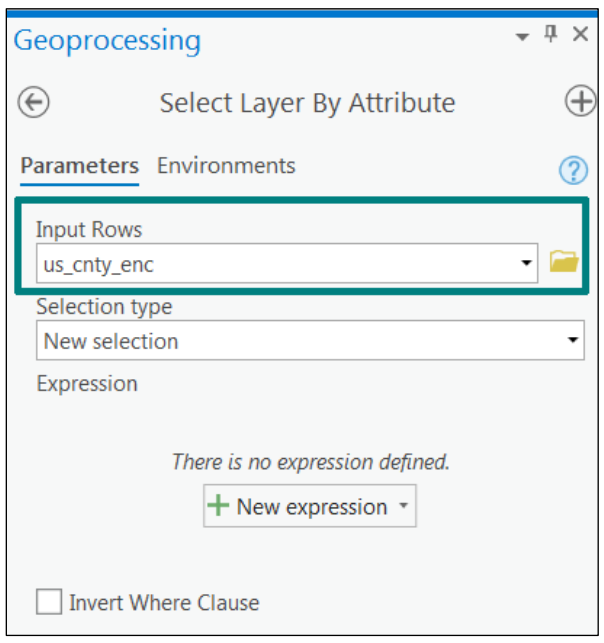

- Step 3 (page 93) Users are asked to build an attribute query. The expression builder now operates somewhat differently. The instruction should read as follows:
	- $\triangleright$  Under Expression, click New expression, and then choose the correct options to create the following expression: **STATE\_Name is Equal to Illinois**.
- Step 4 (page 93) Users are asked to run the Select Layer By Attribute tool after building an expression and setting parameters. It is no longer required to click Add to add the expression to the tool before running it. Users only need to click **Run**.

## *Section: Export the selection to a new dataset*

- Step 2 (page 94) Users are asked to create a new feature layer from a selected set of counties. To do so, they should no longer click the Export button to access the Export Features and Export Table tools. The revised instruction should read as follows:
	- On the Data tab, click the Export Features button.
- Step 4 (page 95) Users are asked to run a tool to convert a shapefile into a geodatabase feature class. They will not use the Copy Features tool (currently described in the instructions). They will use the **Feature Class To Feature Class** tool. See the screenshot.

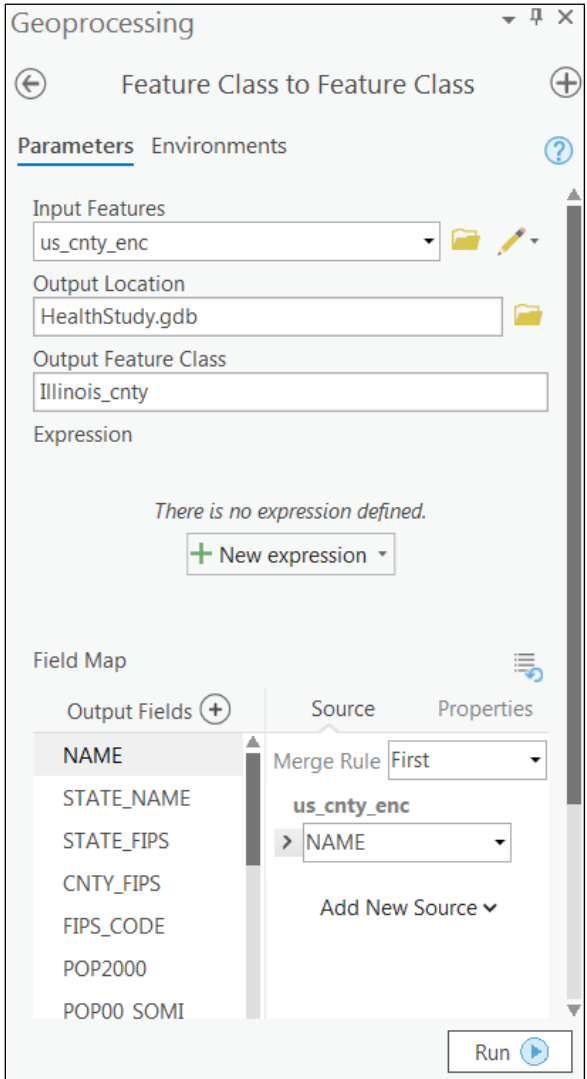

# Exercise 3b: Incorporate tabular data *Section: Apply informative symbols*

• Step 4 (page 107) — Users are asked to choose the yellow-to-red color ramp but are not told how to identify that specific color ramp. They should check the **Show Names** check box in the **Symbology** pane to see the names of all available color ramps, scroll through the list, and choose the desired option.

## Exercise 3d: Connect spatial datasets *Section: Spatially join data*

• Step 8 (page 134) — Users are asked to select the Illinois\_cnty\_SpatialJoin layer in the Contents pane to add labels. But the layer they need is called **c2010\_SpatialJoin**, as shown in various symbology screenshots.

# Chapter 4 Creating and editing spatial data

## Exercise 4a: Build a geodatabase *Section: Map x,y points*

- Step 5 (page 151) Users are asked to click Toolboxes in the Geoprocessing pane. The UI has been slightly modified. The instructions should read as follows:
	- ➢ In the **Geoprocessing** pane, click the **Back** arrow twice, and then click **Toolboxes**.

# Exercise 4b: Create features

## *Section: Configure snapping options*

- Step 8 (page 161) Users are asked to display the edit sketch of a selected feature. But the UI does not specifically label the tool gallery as such. To open the Modify Features pane, the instructions should read as follows:
	- $\triangleright$  On the Edit tab, in the Tools group, click the Vertices button to display the selected feature's edit sketch.

## Exercise 4c: Modify features *Section: Add map notes*

• Step 6 (page 184) — Users are asked to draw two lines over a set of new waterline features and insert vertices at designated points. If users are working off the results project provided in the student data, they will not see the waterline feature that they created earlier in the chapter. But this does not prevent users from completing the remainder of the steps in this chapter.

# Chapter 5 Facilitating workflows

# Exercise 5a: Manage a repeatable workflow using tasks *Section: Set up a project*

- Step 2 (page 193) Users are asked to examine the Catalog pane. The instructions should read as follows:
	- ➢ Examine the Catalog pane by expanding the **Folders** and the **Tasks** folders and subfolders, as shown in the graphic.

## *Section: Author a task*

- Step 9 (page 205) Users are asked to enter parameters in the Task Designer. Specifically, the instructions currently call for choosing ACLED\_2010\_2018\_SouthSudan for Input Table. But this name may not appear on the screen. Users should instead look for the name that they used earlier to rename the layer (ACLED\_2010\_2018\_SouthSudan was suggested as a possibility, but users were encouraged to specify a name of their choice).
- Step 10 (page 205) Users are asked to close the Task Designer. But they should first click Done to save the values they entered.

## Exercise 5b: Create a geoprocessing model *Section: Define the data*

• Step 2 (page 208) — Users are asked to add a feature class called 2005 2018 to the map. The name is incorrect. The correct name of the feature class is **ACLED\_2005\_2018**.

### *Section: Fill out the tool parameters*

- Step 2 (page 215) Users are asked to enter parameters for the Select Layer By Attribute tool. The UI of the expression builder has changed. The instructions should read as follows:
	- ➢ For the first parameter, select **ACLED\_2010\_2018\_Rwanda**. Maintain the default selection type (**New selection**). For **Expression**, click **New expression**. Use the drop-down boxes to build the following expression:

EVENT TYPE is Equal to Violence against civilians.

- Step 3 (page 215) Users are asked to finish building their expression and then close the Select Layer By Attribute tool. The UI of the expression builder has changed—it is no longer necessary to click Add. The instructions should read as follows:
	- ➢ Click **OK**.
- Step 5 (page 216) Users are asked to enter the parameters for the Summary Statistics tool. The current instructions for the value for Input Table generate a model input–output error. The instructions should read as follows:
	- ➢ For Input Table, select **ACLED\_2010\_2018\_Rwanda:2**.

## *Section: Run the model*

• Step 5 (page 219) — Users are asked to open a new results table to review the data. After reviewing the data and answering the question, users should close the ACLED Rwanda Statistics table before proceeding.

## Exercise 5c: Run a Python command and script tool *Section: Define the data*

• Step 1 (page 224) — Users are asked to either open or continue working in the project. But the two layers listed are not the correct names of the actual layers in the project. The correct names are ACLED 2010 2018 SouthSudan and ACLED 2010 2018 Rwanda.

## *Section: Execute a command using Python*

• Step 9 (page 228) — Users are asked to change the output file name in the Python window. The instructions contain a typo. The correct file name should be **ACLED\_2010\_2018\_Nigeria2.lyrx**.

#### *Section: Use a custom script tool*

• Tip (page 232) — Users are told to manually edit the "env.workspace = " line in the Select and Summarize custom script, if necessary. They should also edit the year span in the InputFile line, if necessary, to read as follows:

> # Prompt the user for the name of the input layer ACLED\_**2010\_2018**\_InputFile = arcpy.GetParameterAsText(0)

After editing the script in edit mode, click File > Save.

# Chapter 6 Collaborative mapping

## Exercise 6a: Prepare a database for data collection *Section: Set up a domain*

- Step 2 (page 240) Users are asked to click Design > Domains in the Catalog pane. The UI has been slightly modified. The graphic in the exercise is correct, but the instructions should read as follows:
	- ➢ In the **Catalog** pane, click **Project**, and expand **Databases**. Right-click **TreeInventory.gdb** and click **Domains**.

#### *Section: Set up feature class fields*

- Step 1 (page 242) Users are asked to expand the TreeInventory database, but the incorrect pane location is given. The instructions should read as follows:
	- ➢ In the **Catalog** pane, click **Project**, and expand the **TreeInventory** database. Right-click **Trees** and go to **Design > Fields**.

#### *Section: Publish features*

- Step 3 (page 248) Users are asked to type item details in a layer being shared, but the incorrect field name is given. The graphic is correct, but the instructions should read as follows:
	- ➢ For Summary, type **A tree inventory layer for data collection**.
- Step 7 (page 250) Users are asked to close the Share Web Layer pane, but the correct name of the pane is **Share As Web Layer**.

# Chapter 7 Geoenabling your project

# Exercise 7a: Prepare project data *Section: Symbolize using graduated colors*

- Step 7 (page 293) Users are asked to change the outline color symbology of a symbol. The UI has been simplified, so the instructions should read as follows:
	- ➢ Click the **More** down arrow and click **Format all symbols**. Click **Properties** and change the outline color to **Soapstone Dust**. Click **Apply**.

## Exercise 7b: Geocode location data *Section: Geocode addresses*

- Step 4 (page 300) Users are asked to browse to an address locator that they created earlier, but the navigational instructions assume that all students stored the tool in the same location. The instructions should read as follows:
	- ➢ Browse to your project folder (**Project** > **Folders** > **CommunityHousing**), find the address locator that you created earlier (**Housing\_Address\_Locator**), and select it.

## Exercise 7c: Use geoprocessing tools to analyze vector data *Section: Create buffers*

- Step 6 (page313) Users are asked to type parameters for the Multiple Ring Buffer tool. One field name is incorrect, so the instructions should read as follows:
	- ➢ In the **Buffer Unit** drop-down list, select **Miles**.

## *Section: Calculate distances*

• Step 9 (page 324) — Users are asked to set parameters in the Measure tool. The UI has been modified, so the instructions should read as follows:

- $\triangleright$  In the upper-left corner of the map, in the Measure Distance window, click the options down arrow and click **Feet**.
- Step 10 (page 324) Users should be instructed to exit the tool they're using, as follows:
	- ➢ To exit the Measure tool, close the **Measure Distance** window or click another tool in the ribbon (such as Explore).

## *Section: Select by location*

• Step 5 (page 327) — Users are asked to export selected features and are shown a graphic of the Copy Features tool. The Feature Class to Feature Class tool is now used to export the features that users selected by location earlier.

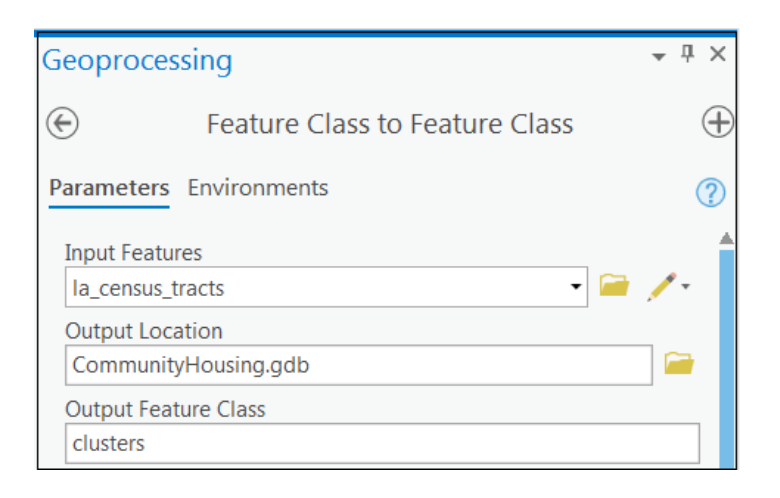

## *Section: Intersect layers*

- Step 2 (page 330) Users are asked to type parameters in the Intersect tool. The graphic incorrectly shows the output feature class as city\_boundary\_Intersect. The correct output feature class name should be city\_census\_tracts, as listed in the instructions.
- Step 7 (page 331) Users are asked to type parameters in the Apply Symbology From Layer tool, but are not told when to run the tool. They should run the tool after completing step 7.
- Step 8 (page 332) Add the following tip after step 8:

➢ To see all the buffer rings, you may need to move the buffers directly above the city\_census\_tracts layer in the Contents pane.

# Chapter 8 Analyzing spatial and temporal patterns

# Exercise 8a: Create a kernel density map *Section: Select by attributes*

- Step 5 (page 339) Users are asked to enter parameters in the Select Layer By Attribute tool. The UI has been updated. The instructions should read as follows:
	- ➢ In the Select Layer By Attribute tool parameters, for **Input Rows**, select **crime**. For S**election type**, select **New selection**.
- Step 6 (page 339) The instructions should read as follows:
	- ➢ Under **Expression**, click **New expression**.
- Step 7 (page 339) Users no longer need to click Add after building the expression in this step.
- Step 8 (page 339) Users only need to click Add Clause once, not a second time, and use this corrected graphic as a guide:

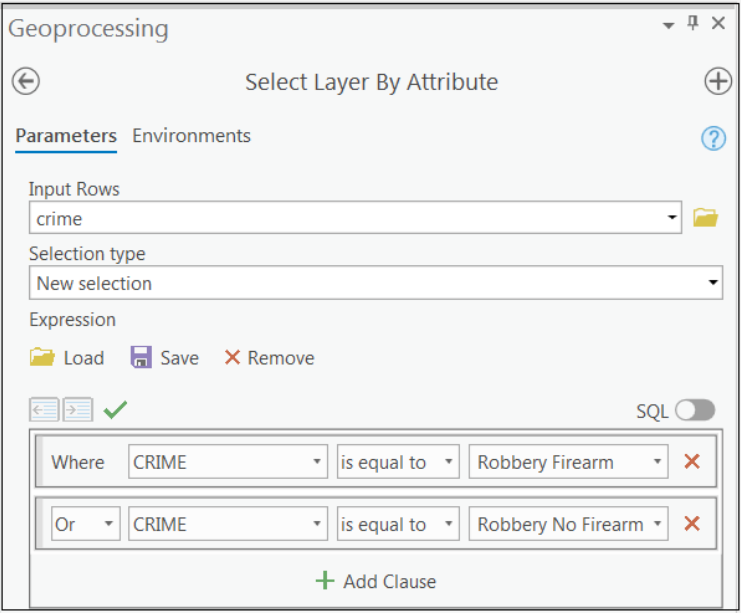

- Step 12 (page 340) Users are asked to create a feature layer from a selection. To do so, they will use the Feature Class to Feature Class tool, not the Copy Features tool. The instructions and graphic should be as follows:
	- ➢ Point to the **Output Location** box to see the default output location—the project geodatabase. Maintain this path but change the **Output Feature Class** name to **robbery**.

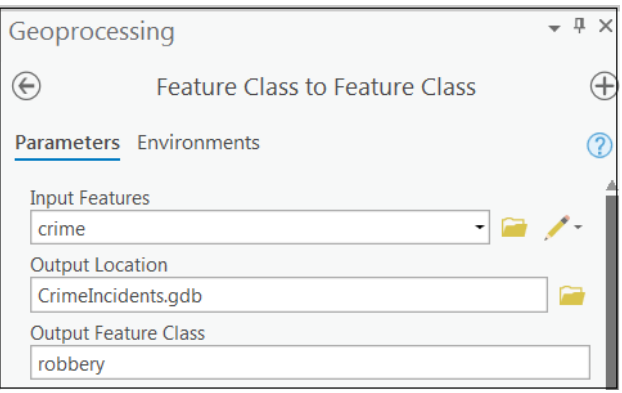

## Exercise 8b: Perform a hot spot analysis *Section: Run the Optimized Hot Spot Analysis tool*

- Step 8 (page 349) Add the following tip after the step:
	- $\triangleright$  If you do not see a pop-up window for the cell you selected, click the Explore tool down arrow and choose Visible Layers.

#### *Section: Visualize a space-time cube*

- Step 2 (page 352) This step is unnecessary and should be omitted.
- Step 3 (page  $352$ )  $-$  The instructions should read as follows:
	- ➢ In the **Contents** pane, under **Elevation Surfaces**, remove the elevation services that are being used by default.

# Exercise 8c: Explore the results in 3D *Section: Switch to a local view*

• Step 6 (page 363) — Users should ignore this step, which tells them to close the Map Properties dialog box for the scene. They need the dialog box for step 7 (viewing the custom extent option).

# Chapter 10 Presenting your project

# Exercise 10a: Apply detailed symbology *Section: Create a definition query*

- Step 4 (page 434) Users are asked to create a query expression to select certain features. The query builder UI has changed, so the instructions should read as follows:
	- ➢ In the **Definition Query** frame, click **New definition query**, and create the following expression: Technology\_of\_Transmission is Equal to 70 – Terrestrial Fixed Wireless – Un licensed. Click **Add Clause**.

## Exercise 10b: Label features

## *Section: Label features using the Maplex Label Engine*

- Step 6 (page 448) Users are asked to build a query. It's no longer necessary to click Add before applying. The instructions should read as follows:
	- ➢ On the **SQL Query** tab, build a query in which PublicWifi is equal to Unknown. Click **Apply**.

## Exercise 10c: Create a page layout *Section: Insert map frames*

- Step 1 (page 457) Users are instructed to insert a specific map frame from the layout gallery. The functionality has changed somewhat, so the instructions should read as follows:
	- ➢ On the **Insert** tab, in the **Map Frames** group, click the Map Frame down arrow, and select the map frame directly to the right of Default Extent in the **Community Anchor Institutes** group in the gallery. (The map frame you want probably has the map scale as its name.)
- Add the following step after step 1:
	- $\triangleright$  Draw a rectangle on the empty layout to add the Community Anchor Institutes map.

• Step 11 (page 459) — After performing this step, users should click the Layout link again to exit the activated mode before proceeding to rename the map frames.

#### *Section: Insert a legend element*

• Step 6 (page 462) — Users are instructed to modify width and height in the Format Legend pane. The correct name of the pane is the Format Legend Item pane. (The Format Legend pane is a different pane that users will encounter in a few steps.)

#### *Section: Insert dynamic text, a title, and rectangles*

• Step 1 (page 470) — After selecting Spatial Reference from the Dynamic Text group, users should draw a rectangle anywhere on the layout to place the text group before converting it to a graphic in the next step.

#### *Section: Export a layout to a PDF*

- Step 3 (page 476) Users are asked to rename their map layout and then export it. Directly after renaming their map layout, users should do the following:
	- ➢ For **Save as type**, select **PDF**, and then click **Export Options**.